Cloud SQL [\(https://cloud.google.com/sql/\)](https://cloud.google.com/sql/) Documentation [\(https://cloud.google.com/sql/docs/\)](https://cloud.google.com/sql/docs/) MySQL (https://cloud.google.com/sql/docs/mysql/) [Guides](https://cloud.google.com/sql/docs/mysql/)

# Admin and reporting tools

**MySQL** | PostgreSQL | SQL Server

<span id="page-0-0"></span>This page describes several common database administration and reporting tools that you can use to connect to your Cloud SQL instances.

#### **Overview**

Database administration and reporting tools provide varying degrees of support for managing your database. Select a tool based on what type of administration and reporting you need to do. For example, if you need to connect to one database and issue a few SQL commands, consider using MySQL client (see Connecting MySQL Client Using IP Addresses [\(https://cloud.google.com/sql/docs/mysql/connect-admin-ip\)](https://cloud.google.com/sql/docs/mysql/connect-admin-ip)). If you need to design or manage many databases simultaneously, then use one of the visual-based tools discussed here.

We discuss a limited number of tools in this page, but, if your tool is not shown below, it is likely that you can follow the steps for a tool that is similar and successfully connect.

### Connecting with MySQL Workbench

This section shows how to connect to your Cloud SQL instance database with MySQL Workbench [\(http://www.mysql.com/products/workbench/\)](http://www.mysql.com/products/workbench/).

- 1. In the MySQL Workbench home view, click **New Connection**.
- 2. In the **Setup New Connection** window, provide a **Connection Name**, **Hostname**, **Username**, and **Default Schema**, if applicable, as show in Figure 1.

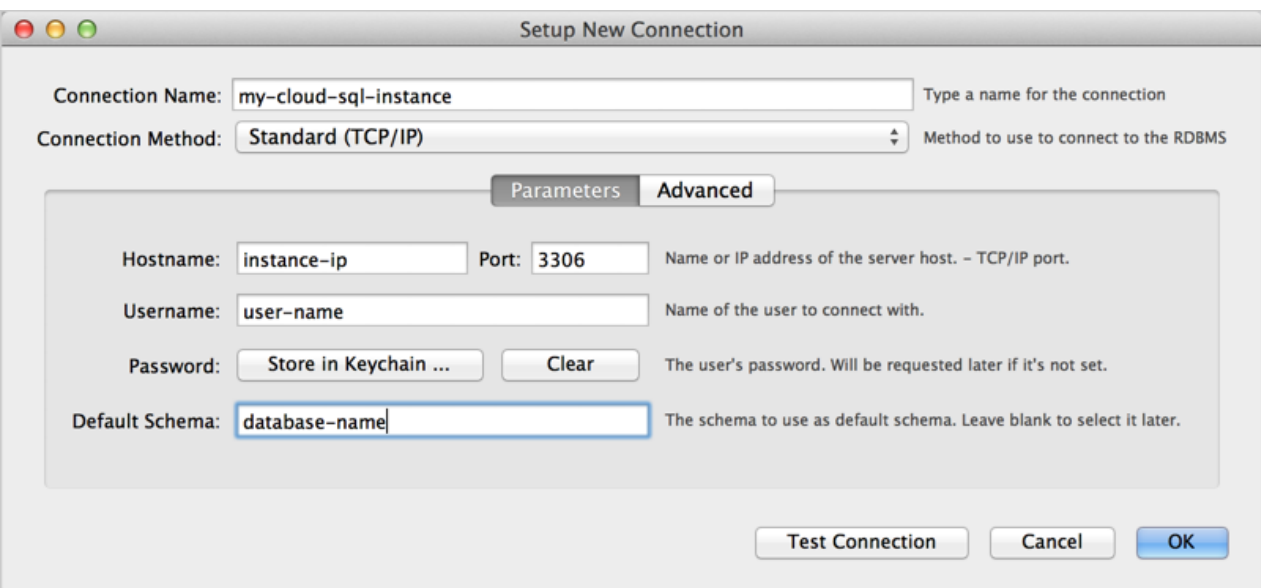

Figure 1: Specifying parameters in the MySQL Workbench **Setup New Connection** window.

- 3. Click **Test Connection**. You will be prompted for a password.
- 4. Optionally, click Advanced, and fill in the information for connecting with SSL as shown in Figure 2. Be sure to select **Use SSL if available** and specify a **SSL CA File**, a **SSL CERT File**, and a **SSL key File**.

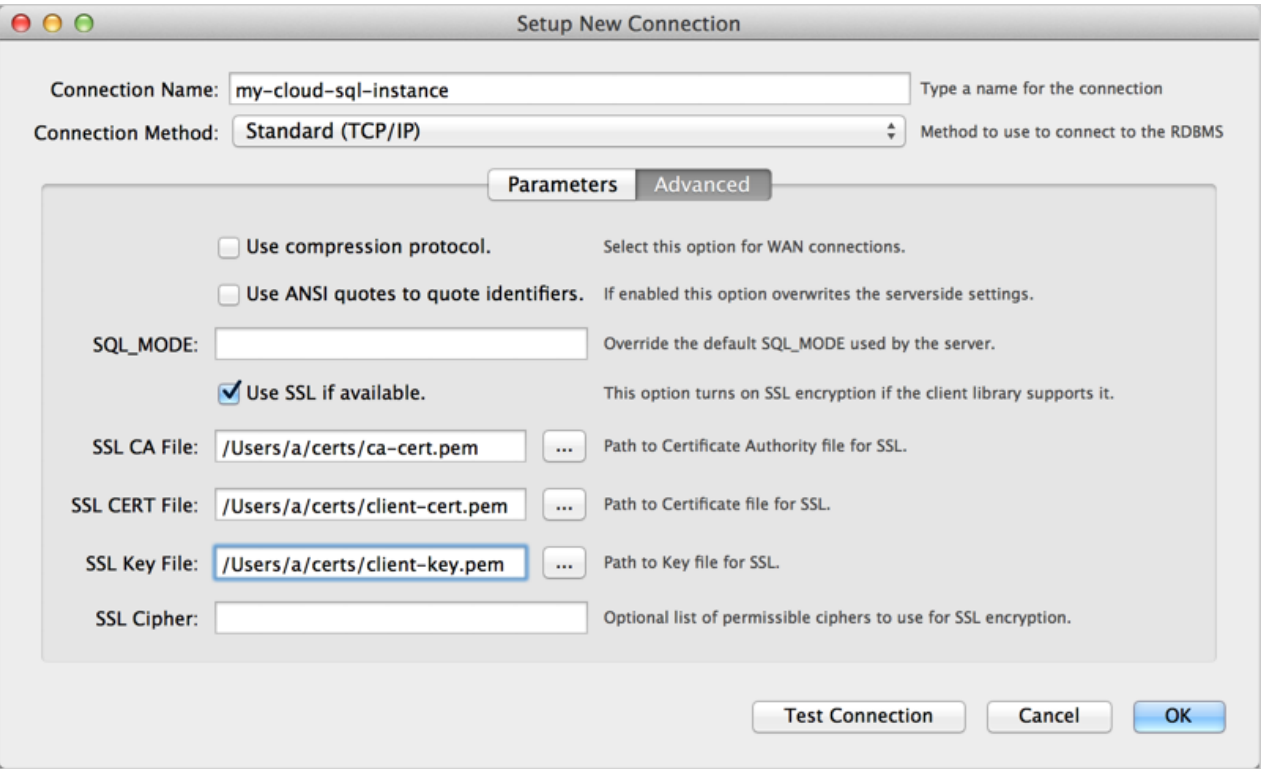

Figure 2: Specifying advanced options in the MySQL Workbench **Setup New Connection** window.

- 5. Click **Test Connection** to make sure all the advanced parameters are okay.
- 6. Click **Close**.
- 7. Connect with the connection you just created.
- 8. Once connected, you can test if you are using SSL by executing the following SQL statement:

```
SHOW STATUS like 'ssl_cipher';
```

```
Query 1 ×
                  症
                       \Omega o b
                                                                \circledcirc\blacksquare\left| \cdot \right|SHOW STATUS like 'ssl_cipher';
     1<sup>o</sup>100%
              31:1File:
Filter: \mathbb{Q}Variable_name
                      Value
                       DHE-RSA-AES256-SHA
\triangleright Ssl cipher
```
Figure 3: Testing if the MySQL Workbench connection uses SSL.

[Back](#page-0-0) to top (#top)

# Connecting with Toad for MySQL

This section shows how to connect to your Cloud SQL instance database with Toad for MySQL [\(http://www.toadworld.com/products#mysql\)](http://www.toadworld.com/products#mysql).

- 1. In Toad for MySQL, create a new connection.
- 2. In the **New MySQL Connection** window fill in the following information:
	- **User** the name of a user in your MySQL database.
	- Password the password for the specified user.
	- Host the IP address of your instance. For more information, see Configuring Application Access Control [\(http://www.mysql.com/products/workbench/\)](http://www.mysql.com/products/workbench/). If you have mapped the IP address to host name for your local server, you can use that in this field.
	- **Database** the instance database to which to connect.

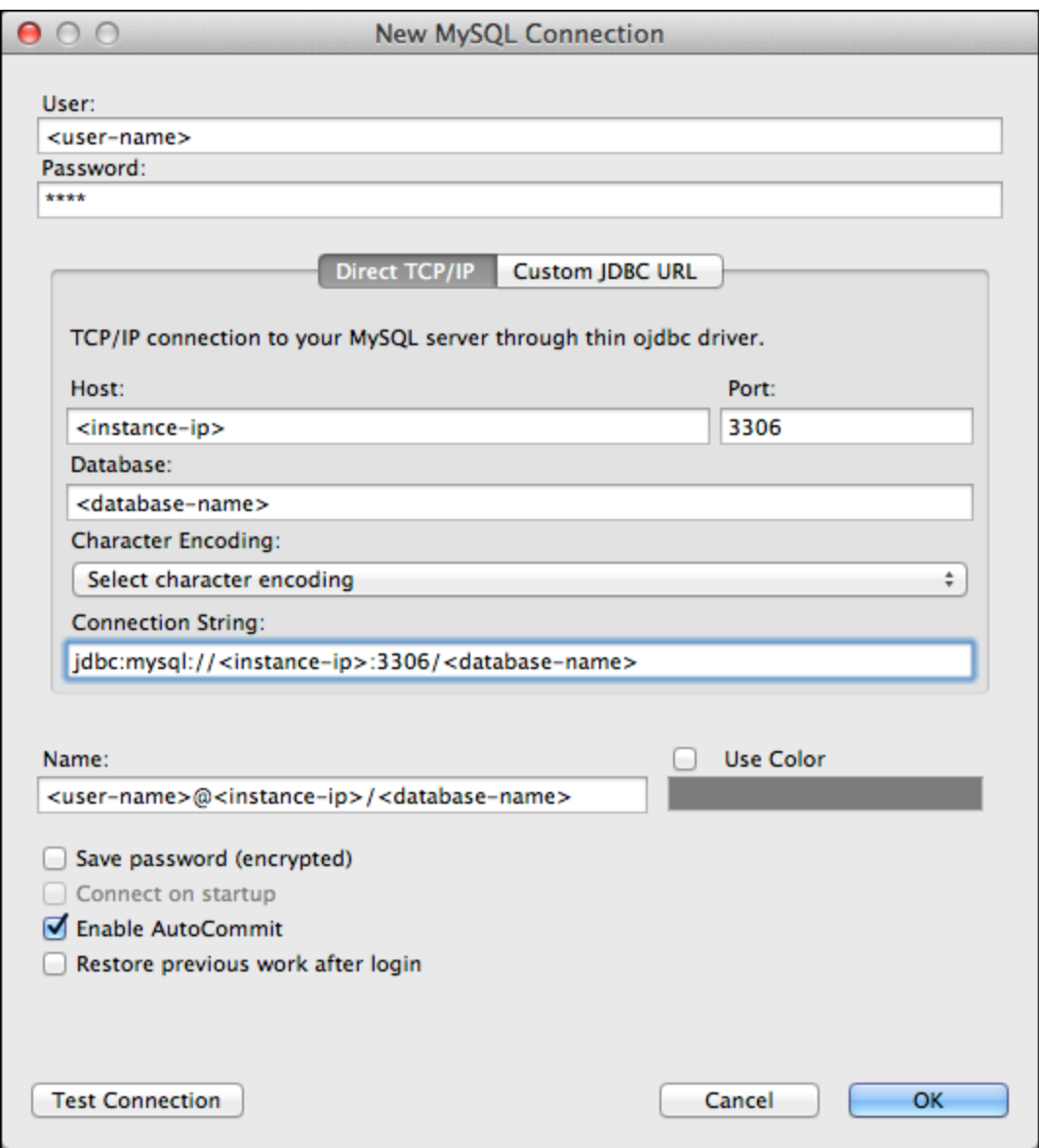

Figure 4: The Create New Connection dialog box in Toad for Mac

- 3. Click **Test Connection** to confirm the connection information is correct.
- 4. Click **OK** to start the connection.
- 5. In the **Enter Password** dialog, enter the password for the user. This dialog appears because we did not choose **Save password (encrypted)** in the **Create New Connection** dialog.

#### Configuring Toad to use SSL

In Figure 5, a **Create New Connection** dialog box is shown with the information for connecting with SSL. Note that not all versions of Toad may support connecting with SSL.

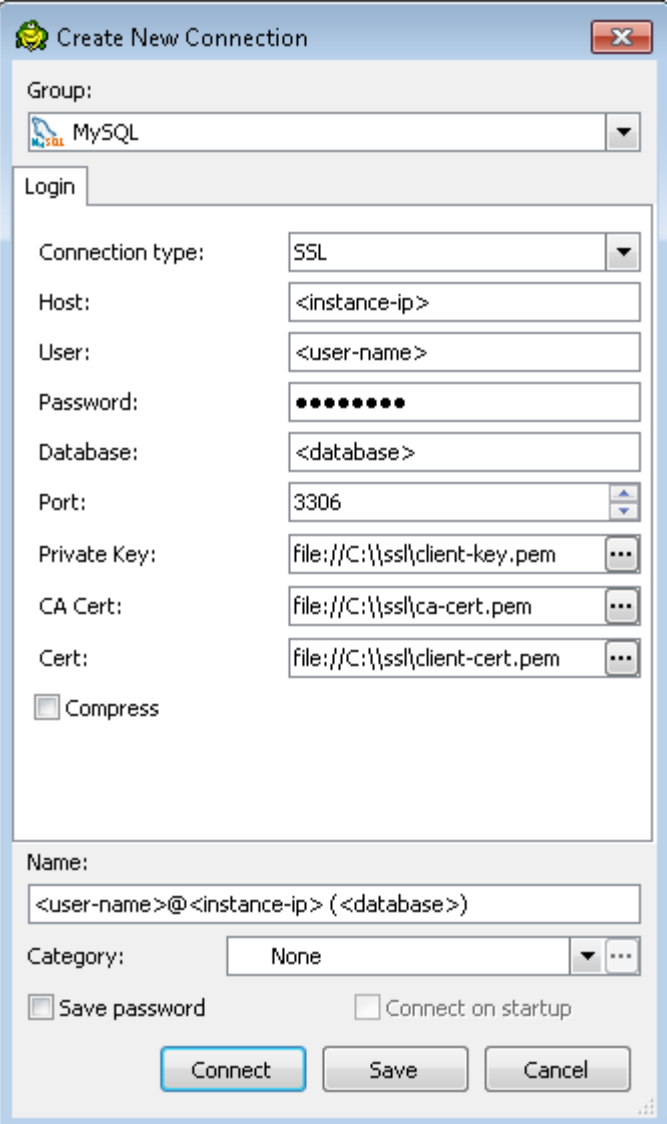

Figure 5: The Create New Connection dialog box in Toad for Windows

Once connected, you can test if you are using SSL by executing the following SQL statement and verifying that the ssl\_cipher value is not empty:

```
SHOW STATUS like 'ssl_cipher';
```
[Back](#page-0-0) to top (#top)

## Connecting with SQuirrel SQL

This section shows how to connect to your Cloud SQL instance database with SQuirrel SQL [\(http://www.squirrelsql.org/\)](http://www.squirrelsql.org/).

- 1. In the SQuirrel SQL client, select the **Aliases** panel to make it active.
- 2. In the **Aliases** menu, select **New Alias**.
- 3. Fill out the information as shown in Figure 6. Be sure to select then MySQL Driver and provide values for *<instance-ip>*, *<database>*, and *<user-name>*.

**Note:** The connection URL for using SSL is of the form:  $\mathbf{j}\mathbf{d}\mathbf{b}\mathbf{c}$ : mysql://<instance**ip>:3306/<database>?verifyServerCertificate=true&useSSL=true&requireSSL=true**. However, to use SSL you must specify truststore files created from the CA certificate, client certificate, and client key you obtained when you created an SSL certificate. For more information, see Configuring a SQuirrel SQL connection to use SSL [\(#squirrel-ssl\).](#page-5-0)

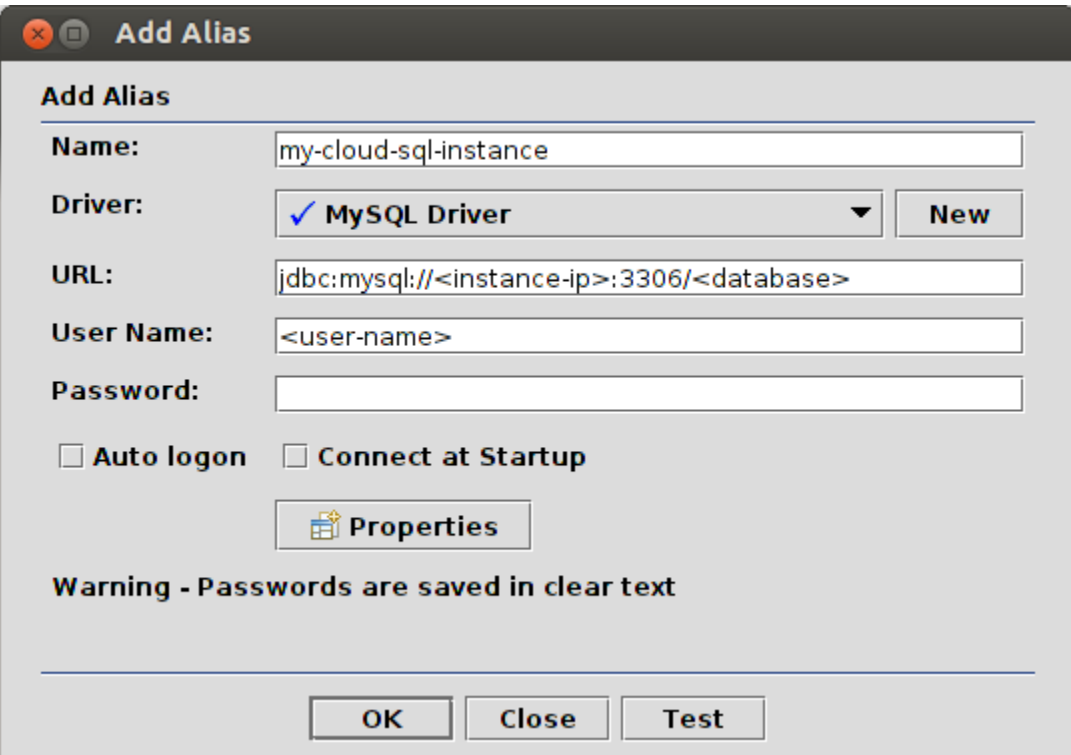

Figure 6: Configuring a SQuirrel SQL connection to MySQL.

- 4. Click **Test** to test the connection. You will be prompted for a password.
- 5. Click **OK** to save the alias.
- 6. In the **Aliases** panel, right-click the alias you just created and select **Connect**.

<span id="page-5-0"></span>Configuring SQuirrel SQL to use SSL

This section assumes you have created an SSL certificate (see Configuring SSL for an instance (https://cloud.google.com/sql/docs/mysql/configure-ssl-instance)) and you have three files:

- A CA certificate file, for example, ca-cert.pem.
- A client public key certificate file, for example, **client-cert.pem**.
- A client private key file, for example, **client-key.pem**.

Use these files with the instructions Connecting Securely Using SSL

[\(http://dev.mysql.com/doc/connector-j/en/connector-j-reference-using-ssl.html\)](http://dev.mysql.com/doc/connector-j/en/connector-j-reference-using-ssl.html), in the MySQL Reference Manual, to create keystore and truststore files. You then need to specify the keystore and truststore files when you start SQuirrel SQL. One way to do this is to edit the script that launches the SQuirrel SQL application as shown below:

```
$JAVACMD -Djavax.net.ssl.keyStore=<path-to-keystore> \
         -Djavax.net.ssl.keyStorePassword=<keystore-password> \
         -Djavax.net.ssl.trustStore=<path-to-truststore> \
         -Djavax.net.ssl.trustStorePassword=<truststore-password> \
         [existing launch parameters]
                                                                                   \bullet
```
After you have started SQuirrel SQL with the valid keystore and truststore information, you can connect with:

jdbc:mysql://**<instance-ip>**:3306/**<database>**?verifyServerCertificate=true&useSSL=true&

Once connected, you can test if you are using SSL by executing the following SQL statement and verifying that the ssl\_cipher value is not empty:

SHOW STATUS like 'ssl\_cipher';

[Back](#page-0-0) to top (#top)

Except as otherwise noted, the content of this page is licensed under the Creative Commons Attribution 4.0 License [\(https://creativecommons.org/licenses/by/4.0/\)](https://creativecommons.org/licenses/by/4.0/)*, and code samples are licensed under the Apache 2.0 License* [\(https://www.apache.org/licenses/LICENSE-2.0\)](https://www.apache.org/licenses/LICENSE-2.0)*. For details, see our Site Policies* [\(https://developers.google.com/terms/site-policies\)](https://developers.google.com/terms/site-policies)*. Java is a registered trademark of Oracle and/or its aliates.*

*Last updated October 15, 2019.*